# smartnumbers Lite — Getting Started Guide

Your smartnumbers Lite service is quick and easy to start using. Follow the steps in the order described below to complete the initial setup and to start using your smartnumbers service.

The personal information you need to perform the steps in this guide is provided in your Welcome Emails or by your administrator.

## **Your Single Number**

Customers and colleagues call this number to talk to you wherever you are. smartnumbers routes the calls to your location. Make a note of it here:

#### **Your ID Number**

To log in to your Visual Services via any web terminal you need your ID number.

Make a note of it here:

## **Your Mailbox Number**

Dial this number to access your mailbox and manage your smartnumbers service from any telephone.

Make a note of it here:

# **Your Password**

This unique number gives you secure access to your mailbox and Visual Services. For security reasons, it is essential that you change this the first time you log in (detailed below).

#### **1. Logging in to your service and listening to your messages** To access your mailbox and manage your service you need to log in. STEP 1 - Dial your smartnumbers Mailbox Number. STEP 2 - Press the **#** key while the greeting is playing. Enter PasswordSTEP 3 - Enter your password. You will now hear any voice messages available. New messages are played first, followed by old and saved messages  $\overline{\nabla}$ **2. Changing your password** To ensure security you must change your password. Mailbox Customisation STEP 1 - Press **7** to access the Mailbox Customisation menu. STEP 2 - Press **2** to access the Password Options menu. Password Options STEP 3 - Enter your new password (this cannot begin with a "0") Ų

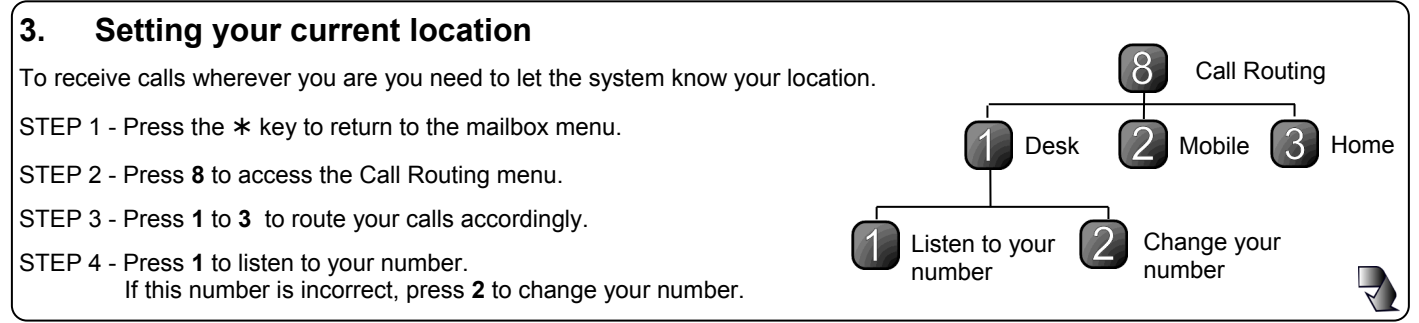

For further assistance or information, please contact your support representative or email the Service Desk at servicedesk@smartnumbers.com

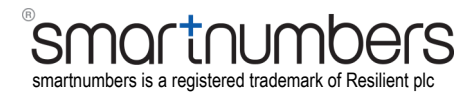